# **Get Started Guide - PC Tools Internet Security**

# **Table of Contents**

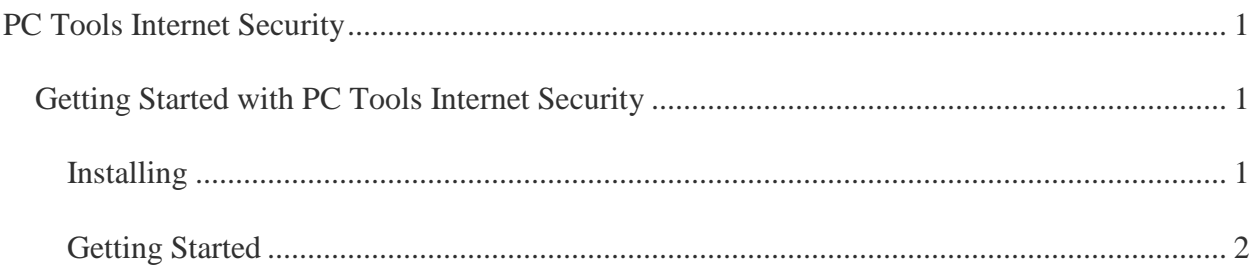

# <span id="page-4-0"></span>**PC Tools Internet Security**

#### <span id="page-4-1"></span>**Getting Started with PC Tools Internet Security**

#### <span id="page-4-2"></span>**Installing**

#### **What are the minimum system requirements for installing PC Tools Internet Security?**

You will need the following minimum system requirements for installing PC Tools Internet Security:

- Windows XP SP2 (32bit), Windows Vista SP1 (32/64 bit), Windows 7 (32/64 bit)
- 500 MB of free hard disk space
- 56 Kbps modem or faster and Internet service provider account required for Internet access
- CD-ROM or DVD drive (if not installing via electronic software download). **Note**: Internet access is required to register the product and receive product updates

#### **Where do I download the latest version of PC Tools Internet Security?**

Thank you for choosing PC Tools Internet Security. You can download the latest version here: [http://www.pctools.com/internet-security/download/.](http://www.pctools.com/internet-security/download/) More download instructions are available on this page.

#### **How do I install and activate PC Tools Internet Security (Online)?**

Once you have downloaded the setup file from our website, double-click it to launch setup. The Installation wizard will guide you through the setup process. To register your software, open PC Tools Internet Security and click the Register Now button. Enter your licence details exactly as in the email sent to you when you purchased PC Tools Internet Security. Your name and address details are necessary for product updates.

**Note**: To register PC Tools Internet Security, you will need an Internet Connection.

#### **How do I install and activate PC Tools Internet Security (Retail)?**

If you purchased a retail copy of PC Tools Internet Security, insert the Internet Security CD into the CD-ROM drive. The installation window opens automatically if AutoRun is enabled on your system. If you have disabled Autorun on your computer, choose **Run** from the **Start** Menu to open the Run dialog box. Type **D:\Launcher.exe** and click **OK**. Note: If your CD drive is not "D", you will need to substitute it with the correct letter.

During setup, you will be asked for your name, activation code and email address. Enter your licence details exactly as printed in the back sleeve of your CD. Your name and address details Get Started Guide - PC Tools Internet Security

are necessary for product updates.

**Note**: To activate PC Tools Internet Security, you will need an Internet Connection. If you are not connected to the Internet during installation, PC Tools Internet Security installs but will present the activation screen when you first launch the application.

#### <span id="page-5-0"></span>**Getting Started**

**I've installed and registered PC Tools Internet Security. What do I do next?**

1. Open the application by going to **All Programs > PC Tools Internet Security**. You can also simply double click the icon on desktop or system tray (if you configured these actions during setup).

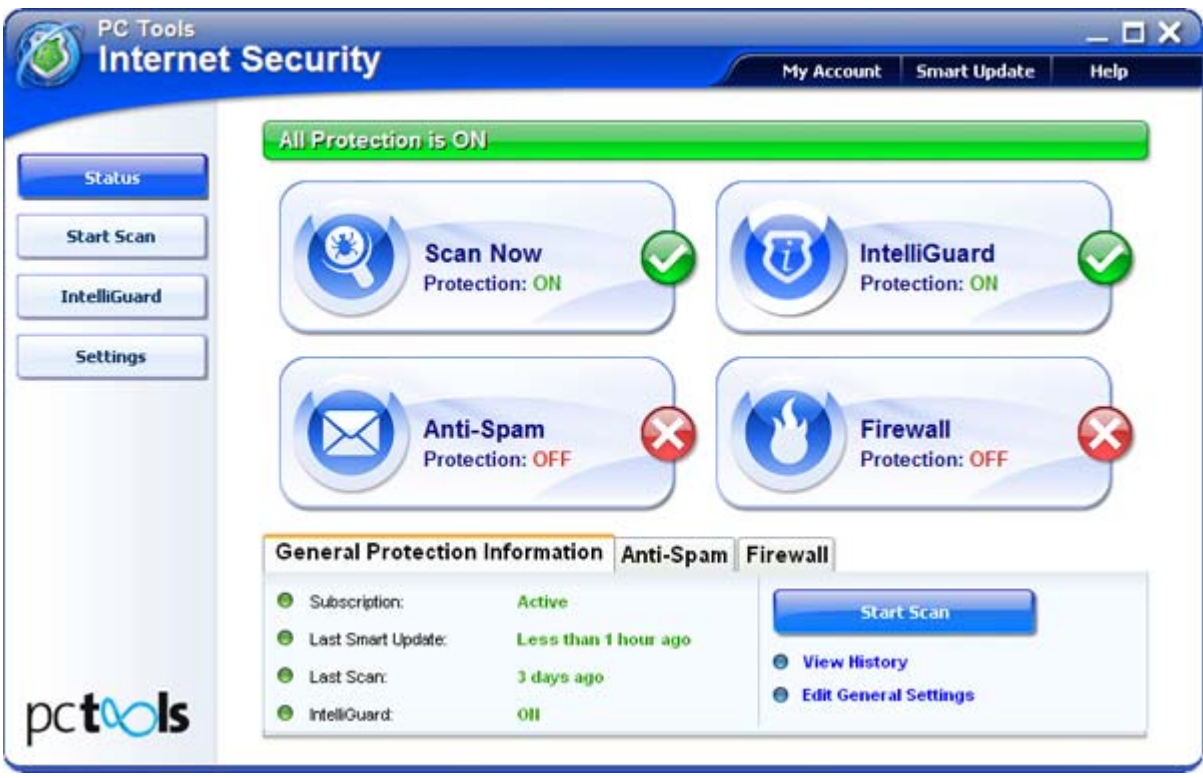

2. Become familiar with the Main Status and Summary Screen

The Main Status and Summary screen is displayed whenever you first open PC Tools Internet Security. It provides immediate access to the main functions of PC Tools Internet Security. Check under General Protection Information tab to see if your product is up-to-date.

- **Scan Now-** Starts an IntelliScan of your system. An Intelliscan is a scan of applications, startup files and other locations where infections are most commonly found.
- **IntelliGuard** Displays the set of IntelliGuard tools which offer protection from threats in real-time.
- **Anti-Spam** Displays the settings screen where you can alter Anti-Spam's behavior.
- **Firewall** Displays the Settings screen where you can alter Firewall's behavior

# 3. Run Smart Update

Run Smart Update to download the latest updates to the product. By default, Smart Update will prompt you when there are updates to the product.

#### 4. Run a Full Scan

Click the Start Scan button in the left navigation panel. Select Full Scan. When the scan is complete, Internet Security will list any problems found. The threat level of each problem is also indicated. Click **Fix** to remove the problems. You may selectively remove problems by checking or unchecking items in this list.

#### 5. Recommended: Schedule a weekly scan

Periodic scans will help keep your system protected. Click **Settings** > **Scheduled Tasks** > **Add** to launch the Scheduler Wizard. Setup a periodic weekly scan at a time of your convenience.

# **What is IntelliGuard and how do I use it?**

IntelliGuard is PC Tools Internet Security's real-time protection feature. It consists of a set of tools which monitor your system in real-time to help keep your system safe from threats. Click the IntelliGuard button on the left navigation panel to view the list of IntelliGuard tools. You may activate or deactivate as many tools as you like.

# **What are the IntelliGuard Tools and what do they do?**

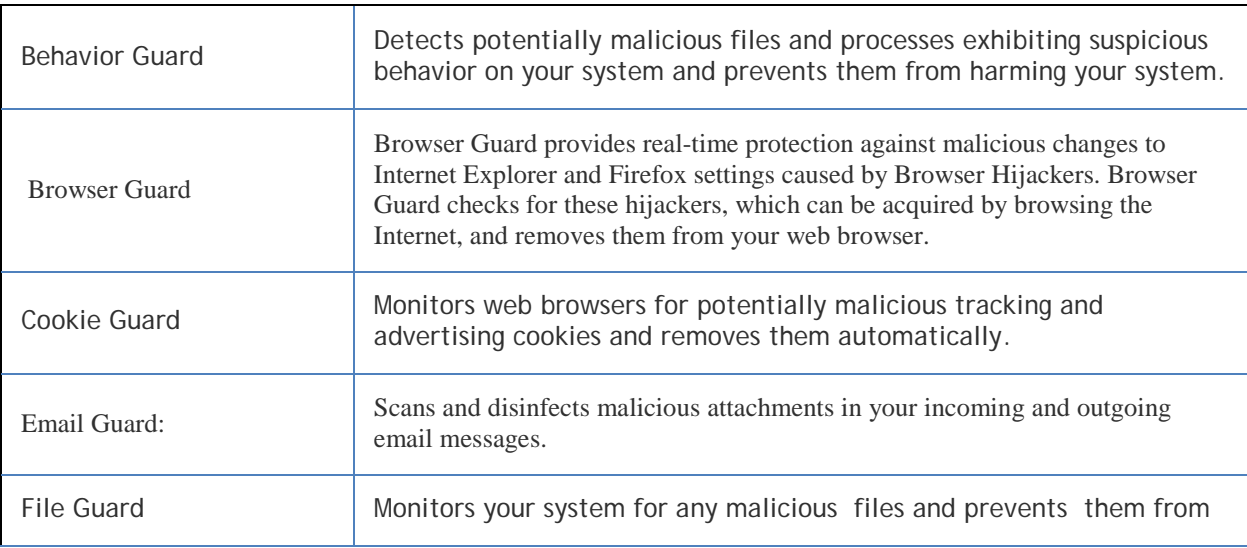

The following IntelliGuard tools are available in PC Tools Internet Security:

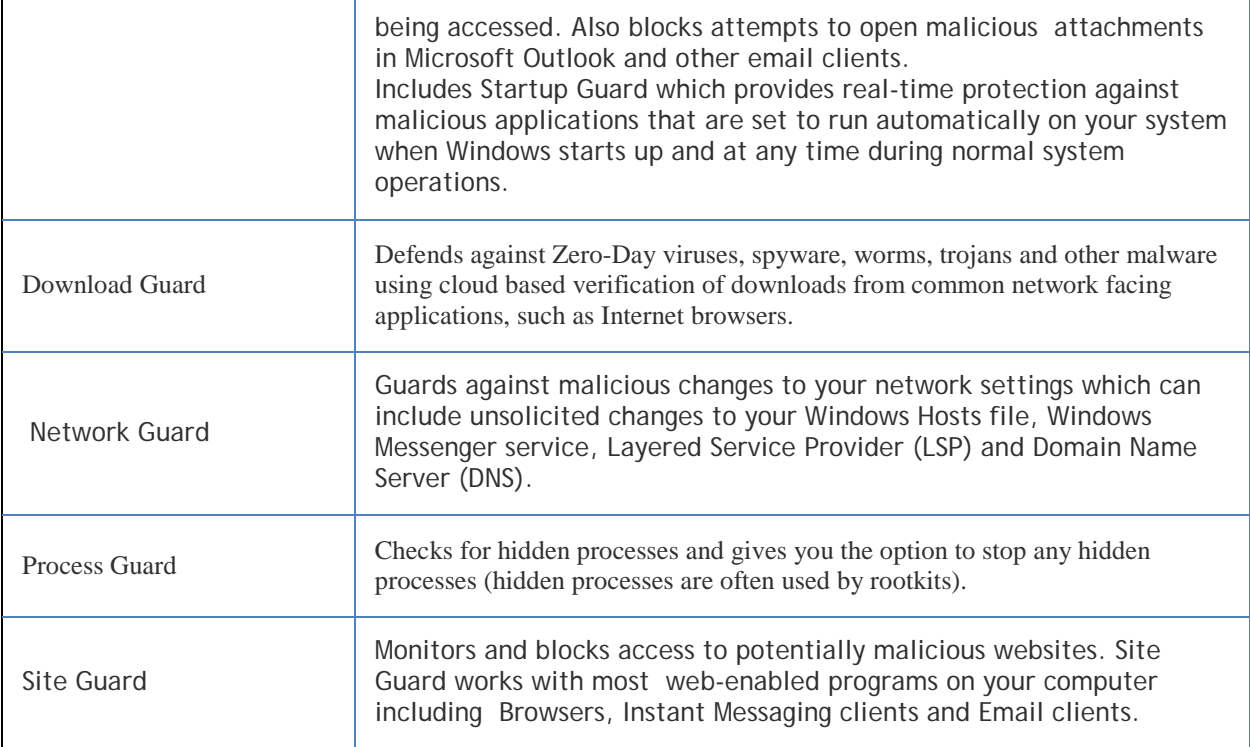

#### **How do I set PC Tools Internet Security for Maximum Protection?**

The default settings for Internet Settings are designed to offer you the best protection while keeping system sources low so as to not interfere with your work or usage of your system. Some of these optimal settings are for that reason not set as default. However for optimal protection we recommend the following:

#### 1. Set File Guard to scan for All Files and processes. **IntelliGuard** > **FileGuard** > **Check the Following**

2. Set scanning alternate data streams to on.

**Settings > Anti-Malware Settings > Scan Settings> Alternative Datastreams**

3. Set Intelliguard to detect potentially unwanted products. **Settings > General > IntelliGuard to detect potentially unwanted products**

4. Set Scanning to detect potentially unwanted products **Settings > General > Scan to detect potentially unwanted products**

5. Set Scanning to detect hidden files (default in some packages). **Settings > Anti-Malware Settings > Scan Settings > Hidden Files**

6. Set Scan archives to a higher size setting (may make scanning slower) **Settings > Anti-Malware Settings > Scan Settings > Scan Archives**

#### 7. Set Smart Update to Automatic Download **Settings > General > Smart Update**

8. Train Learning Engine to identify spam and legitimate emails more accurately. **Settings > Anti-Spam > Filters > Learning Engine**

# **How do I configure the Anti-Spam Component?**

The Anti-Spam component of PC Tools Internet Security is an easy-to-use spam filter designed to keep your mailbox free from spam and unsolicited junk mail. Anti-Spam options allow you to configure the way in which emails you receive are identified as either legitimate messages or spam. Anti-Spam is enabled by default and set for optimal protection.

Anti-Spam settings include filtering options to configure:

- Realtime Blacklists Known list of SMTP servers with a proven record for associating with spam.
- Blacklisted Countries Filtering based on country of origin.
- Allow and Block lists Allow and Block lists based on Emails and IP addresses.
- Filters Content and attachments filtering.
- Message Tagging Tagging options to further identify spam.
- Learning Engine A learning engine designed to learn from your mailbox for more accurate identification of spam and legitimate emails.

# **How do I configure the Anti-Spam Toolbar?**

The Anti-Spam toolbar is an easy-to-use plugin which integrates seamlessly with your mail client to keep your Inbox safe from spam mail, aid you in effectively categorizing and prioritizing your mail, and protect your computer from phishing and email threats. When you open your mail client for the first time since installing Internet Security, the Anti-Spam toolbar setup wizard is displayed. You may also click **All Programs** > **PC Tools Internet Security** > **Email Client Toolbars** to begin setup. The wizard guides you through the setup process. Once setup is complete, open your Mail Client. The Configuration Wizard is displayed.

The Configuration Wizard lets you export your address book, safe and blocked senders lists, action to take when spam is detected and a range of options to configure the toolbar in a manner that it is most effective as a filter for you.

# **How do I configure the Firewall component?**

The Firewall component protects your system from unauthorized access. Firewall is activated by Default. When Firewall is activated, you will be prompted each time a new network or an unknown application is detected. For networks, assigning a profile such as **Trusted** or **Untrusted** will enable Firewall to apply rules to the network to allow access accordingly. For applications, you can choose to allow or block access or Prompt for Permissions and Firewall

will remember you setting if you check that option. Firewall's Activity page provides information about incoming and outgoing traffic. For advanced users, Firewall Settings offers a range of options to customize Firewall's behavior.

# **What is the Browser Defender Toolbar and how do I configure it?**

The Browser Defender<sup>™</sup> toolbar allows you to surf safely by displaying site ratings as you browse the Internet. Browser Defender™ also marks up search results provided by popular search engines including Google and Yahoo! so you can see which sites Browser Defender<sup>™</sup> deems unsafe before you visit them.

After installing PC Tools Internet Security, launching your browser will display the Browser Defender Launch screen with options to enable PC Tools Search bar and to set is as your default engine. The Browser Defender toolbar appears at the top of the browser window.